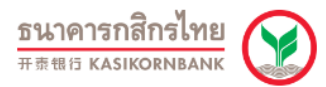

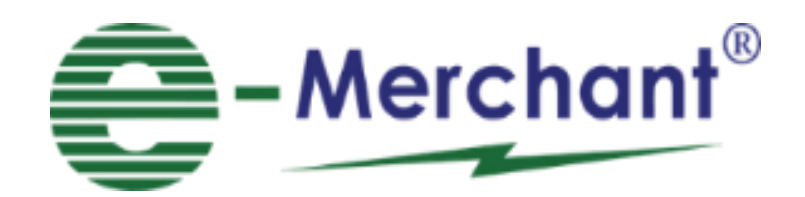

**วิธีการสรุปยอด**

**วิธีการยกเลิกรายการ**

**วิธีการใส่ม้วนสลิป**

O

**วิธีการพิมพ์สลิปซ ้าสรุปยอด**

**วิธีการท ารายการผ่อนช าระ**

! NOTE : กรณีเครื่อง EDC ไม่จับสัญญาณ GPRS, เครื่อง EDC ท ารายการไม่ได้, เครื่องค้าง, หน้าจอค้างให้ทำการ Restart เครื่อง EDC !

**วิธีการตรวจสอบ e-slip (verify e-slip)**

**Response/ Error Code ที่พบบ่อยและแนว ทางแก้ไข**

## วิธีการทำสรุปยอด

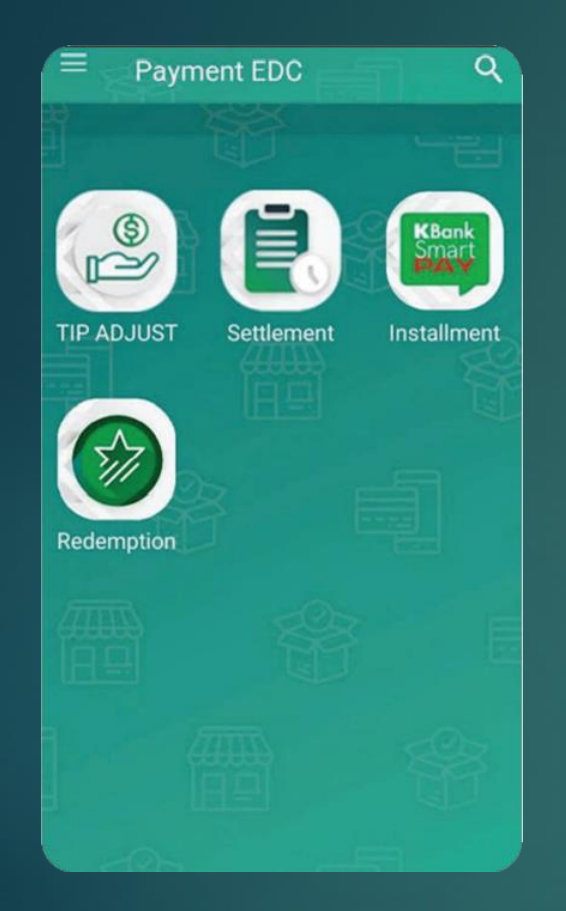

1.เมนูหลัก กดปุ่ม "Settlement" <u>เพื่อทำรายการ</u>

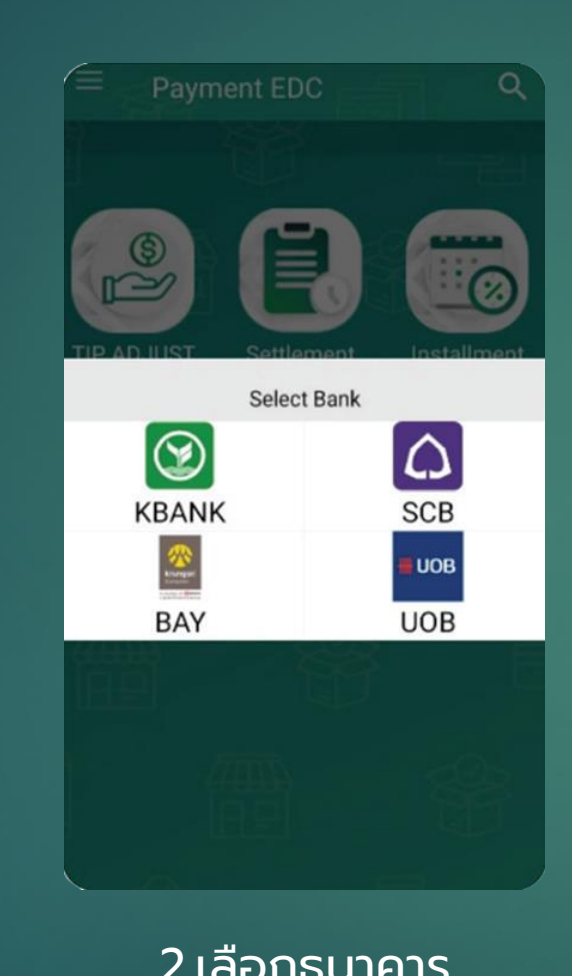

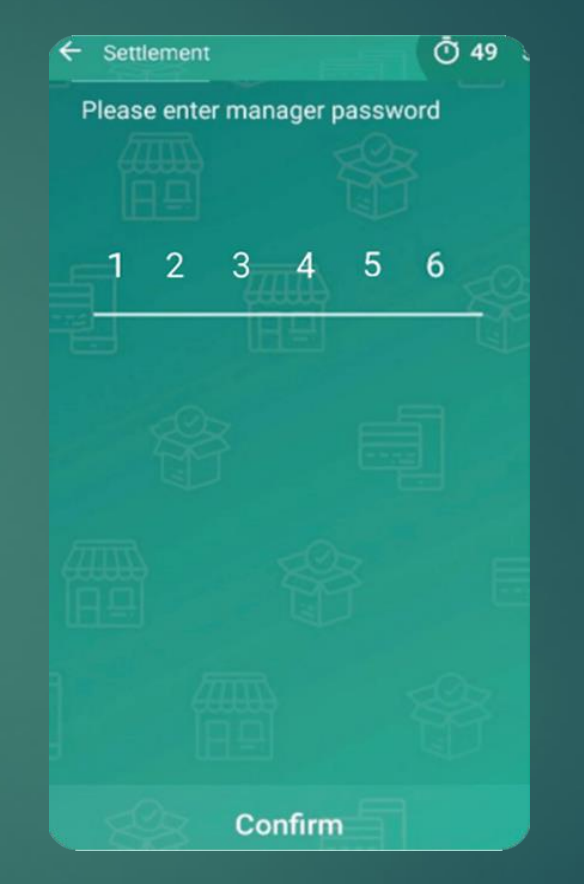

#### 2.เลือกธนาคาร 3.ใส่รหัสผ่านของ ผู้จัดการ 123456

4.เลือกรายการที่ ต้องการสรุปยอดกด "ยืนยัน"

Confirm

 $\leftarrow$  Settlement

Merchant 1

Merchant 1

Merchant 1

SMARTPAY

Merchant 1

**KBANK** 

**DCC** 

CHECK/UNCHECK ALL HOSTS

 $-49.00$ 

 $0.00$ 

 $0.00$ 

**① 51** S

6

 $\bf 0$ 

 $\mathbf{0}$ 

### **วิธีการยกเลิกรายการ**

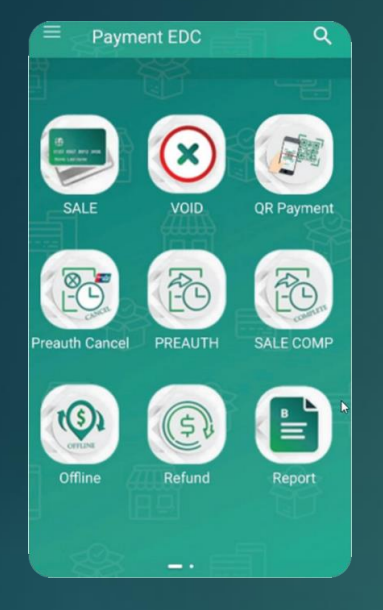

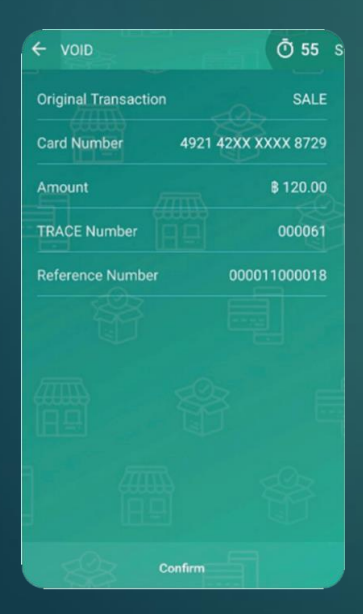

1.เมนูหลักกด ปุ่ม VOID ้เพื่อทำ รายการ

4.ตรวจสอบ

รายละเอียด

จากนั้นกด

ยืนยัน

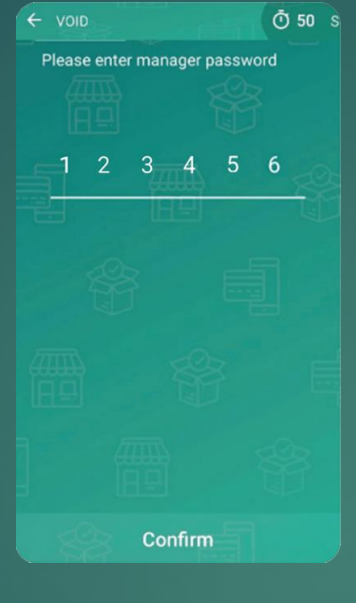

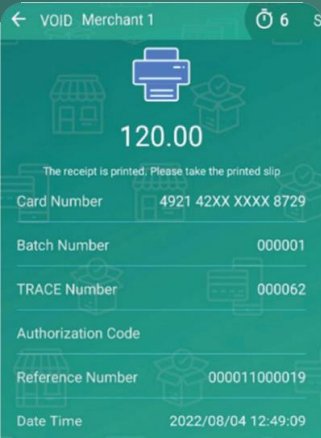

Confirm

2.ใส่รหัสผ่าน ของผู้จัดการ 123456  $\overline{4}$  $\overline{7}$ 5.เครื่อง

พิมพ์สลิป

ส าหรับ

#### **① 45** s Please enter trace number  $0 \t0 \t0 \t0 \t0 \t4$  $\overline{2}$ 3  $\sim$ 5 6  $\overline{ }$ 8  $\mathsf{Q}$  $\mathbf{G}$  $\overline{0}$ Confirm

### 120.00 Continue to print customer copy Cancel Confirm  $\overline{\text{S}}$ านค้า  $\overline{\text{S}}$

3.ใส่หมายเลข Trace จาก สลิปที่ต้องการ ยกเลิกรายการ

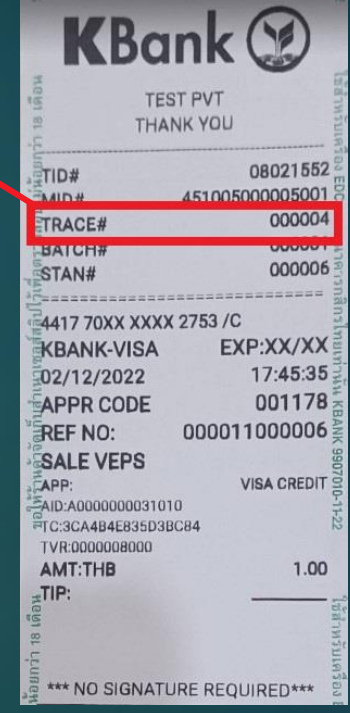

#### เครื่อง พิมพ์ สลิปสำหรับลูกค้า

### **วิธีการใส่ม้วนสลิป**

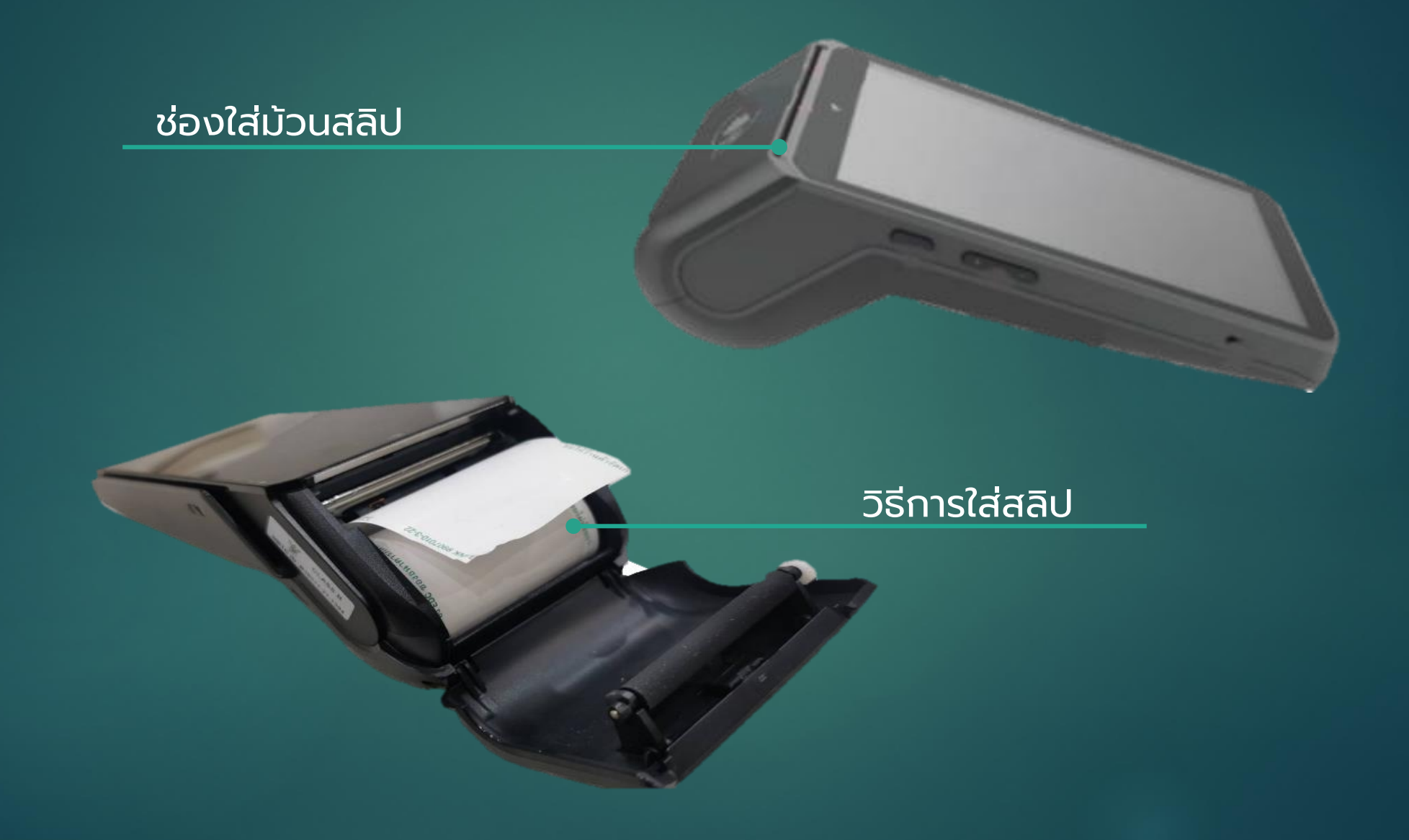

# **ว ิ ธ ี การพ ิ มพ ์ สลปิ ซา ้ สร ุ ปยอด**

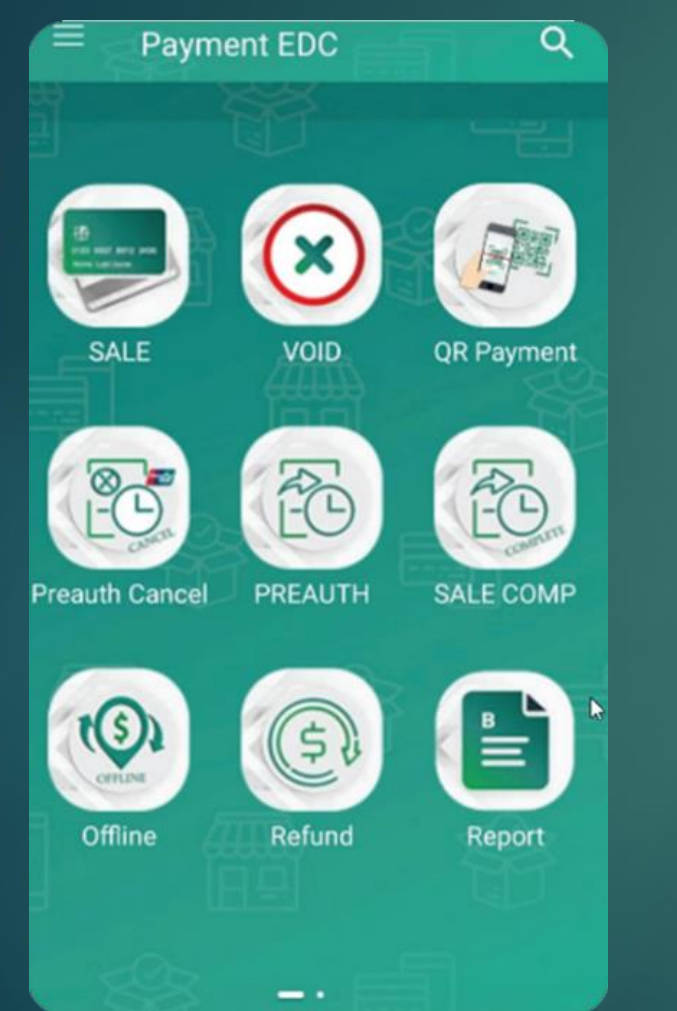

#### 1.เมนูหลัก กดปุ่ม Report เพื่อทำรายการ

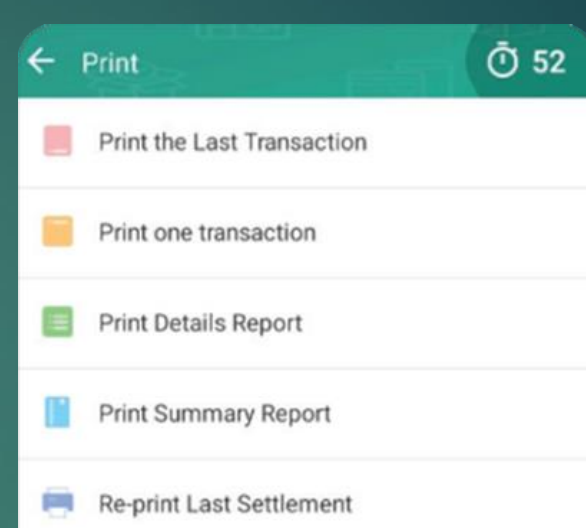

2.เลือก รายการ Print the Last Transaction เพ ื่อสั่งพิมพ์

## ้**วิธีการทำรายการผ่อนชำระ**

 $\leftarrow$  Select Bank

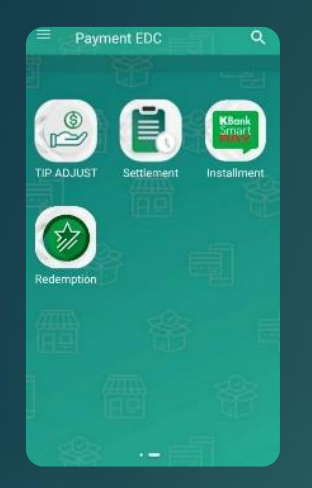

1. เมนูหลัก กดปุ่ม Installment เพื่อท า รายการ

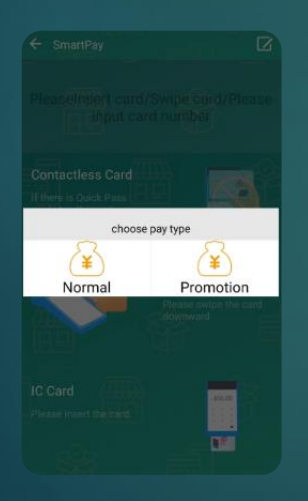

 $\circledcirc$  $\Omega$ KBANK  $SCB$ avos  $\mathbf{P}$ BAY **UOB** Select Bank or Swipe/ Insert to do transaction

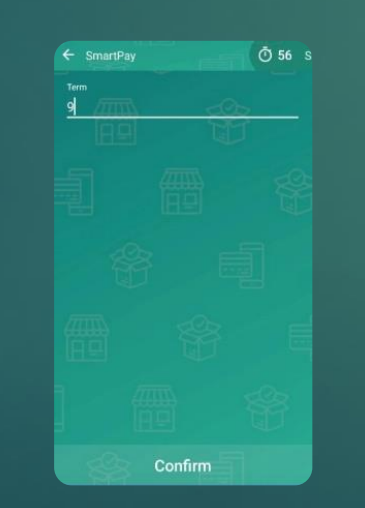

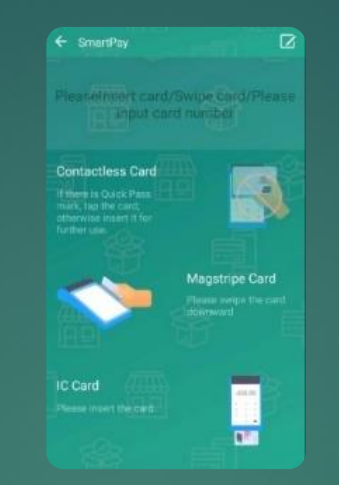

2. เลือกธนาคาร Kbank 3. ท ารายการด้วยการใส่บัตร(chip) / แตะบัตร(contactless) / รูดบัตร(swipe)

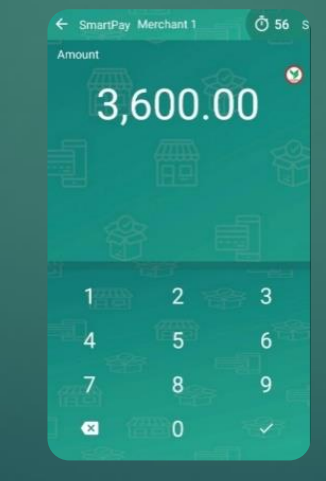

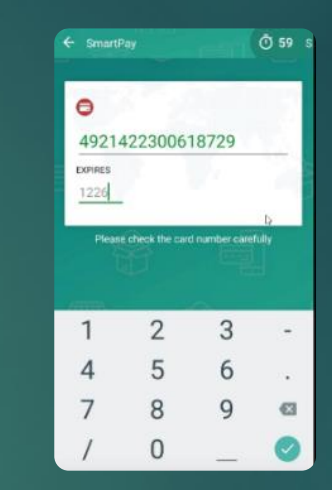

4. หน้าจอแสดงหมายเลขบัตรและบัตร หมดอายุ กด ยืนยัน เพื่อพิมพ์สลิป

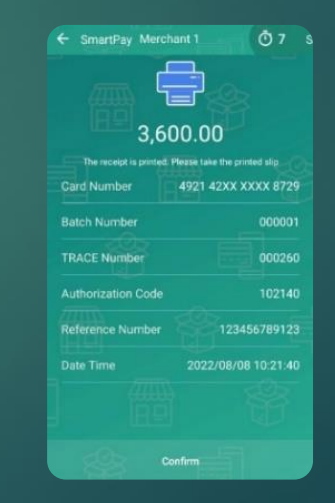

6. เลือก Normal 7. ระบุจำนวนเดือนแบ่งจ่าย 8. ใส่จำนวนเงิน 9. เครื่องพิมพ์สลิปสำหรับร้านค้า 10 .กดยืนยัน เครื่องพิมพ์

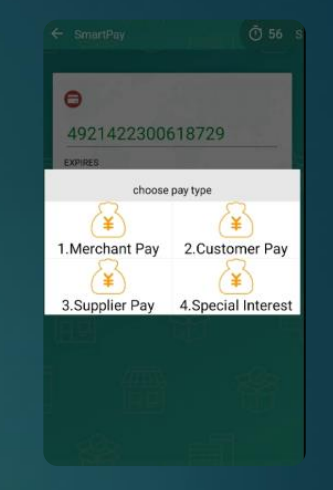

5. เลือก Merchant Pay

|                  | 3,600.00                        |
|------------------|---------------------------------|
|                  | Print                           |
| Card Number      | 4921 42XX XXXX 8729             |
|                  |                                 |
|                  |                                 |
| Ĩ                |                                 |
|                  | Continue to print customer copy |
| Cancel           | ö<br>Confirm                    |
|                  |                                 |
| Reference Number | 123456789123                    |
| Date Time        | 2022/08/08 10:21:40             |
|                  |                                 |
|                  |                                 |

สลิปสำหรับลูกค้า

## **วิธีการตรวจสอบ e-slip (verify e-slip)**

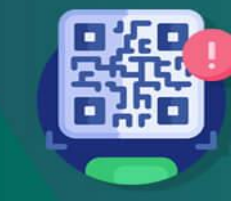

แนวทางดำเนินการ กรณีพบปัญหาชำระเงินด้วยการสแกน QR ี ผ่าน Mobile Banking เครื่อง EDC ไม่พิมพ์สลิปแต่ผู้ชำระถูกตัดเงิน

**KBank** 

สำเร็จ

 $\curvearrowright$ 

หากรายการสำเร็จ จะแสดง

"ตรวจสอบรายการสำเร็จ"

และ Capture หนาจอเก็บไว

mounut

e5

55.00 unn

 $0.00$   $U$ 10

11 มี.ค. 64

ununans s. **xxx-x-x8888-x** 

เบเทอรี่ ซ้อป สาขา 1

บจก. เบเกอรีและเครื่องดื่ม

8-8888-8-8-888

12:37 u.

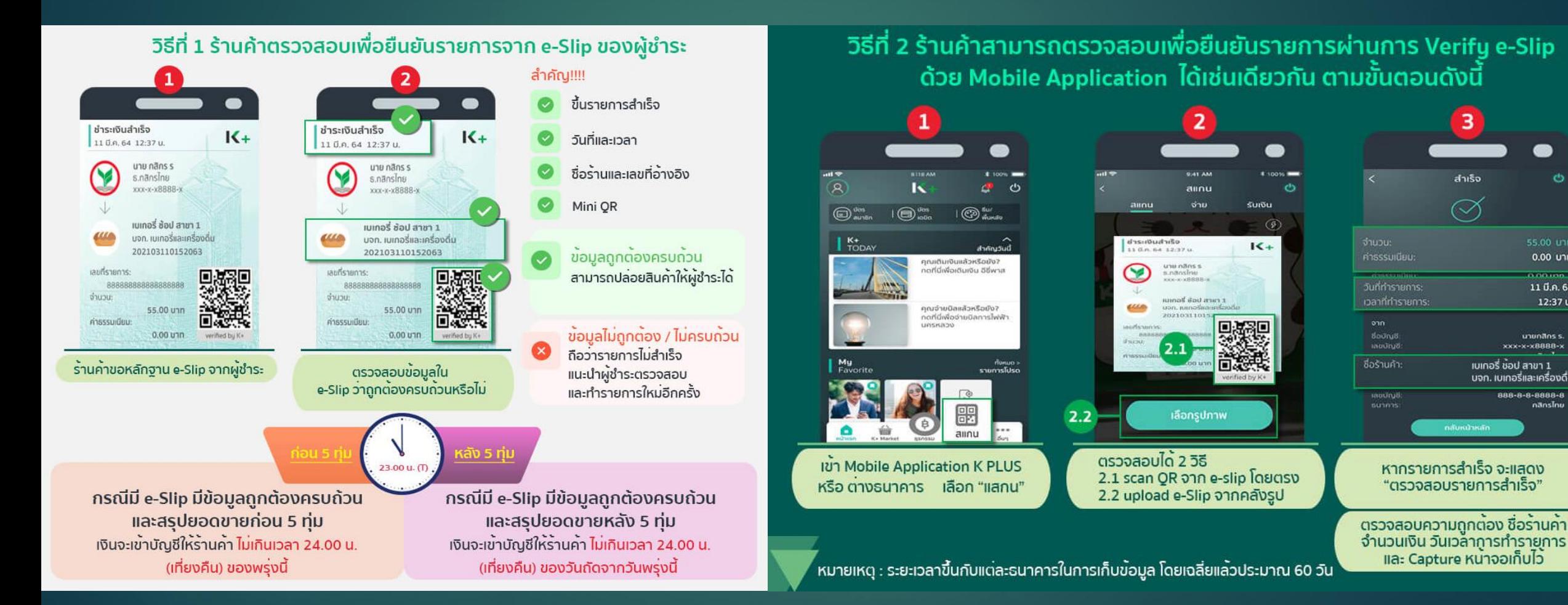

#### **Response / Error Code ท ี พบบ อยและแนวทางแกไ้ ข ่ ่**

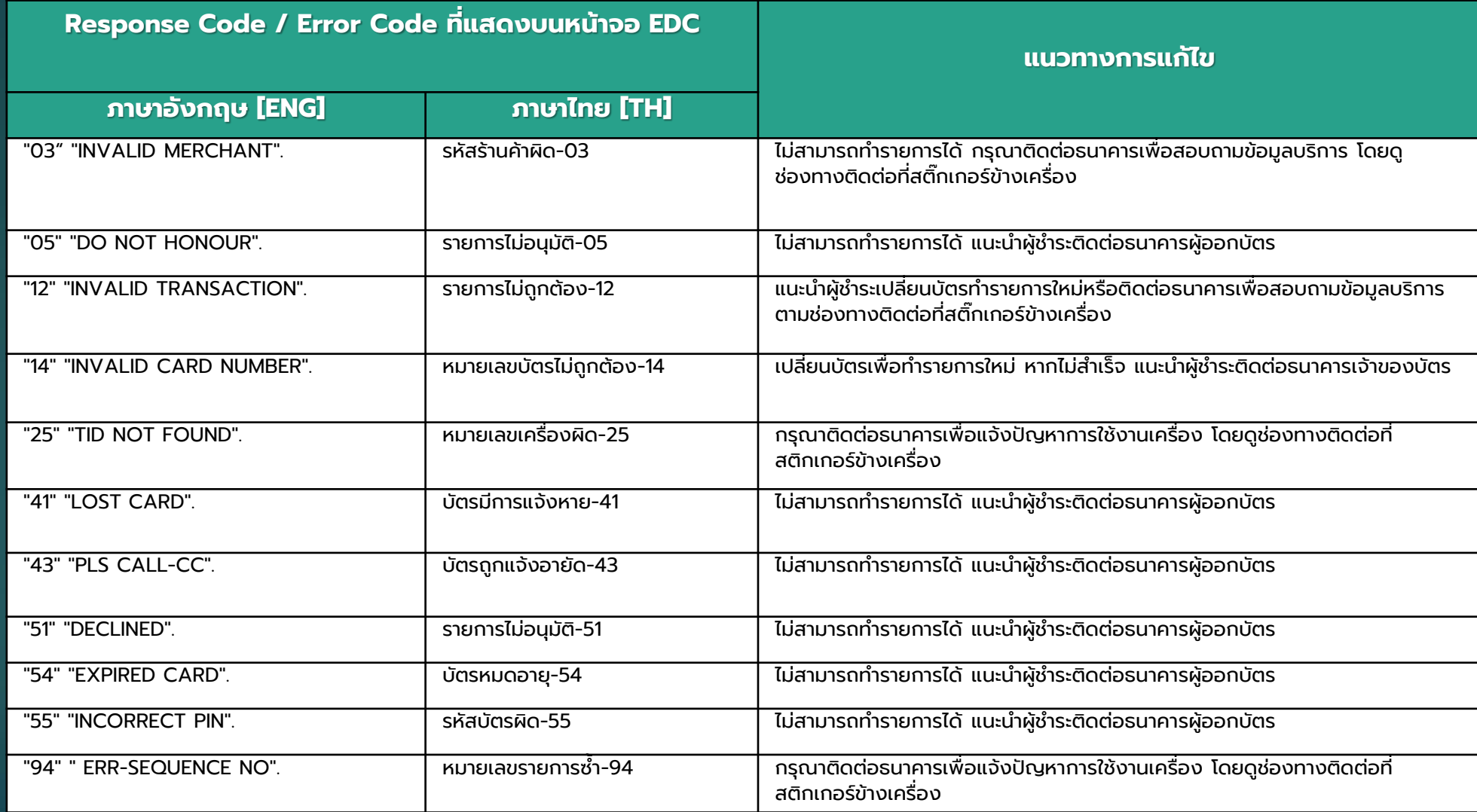